# **Beyond Trust**

# **Privileged Remote Access Installatie van hardware voor B Series Appliance**

## **Inhoudsopgave**

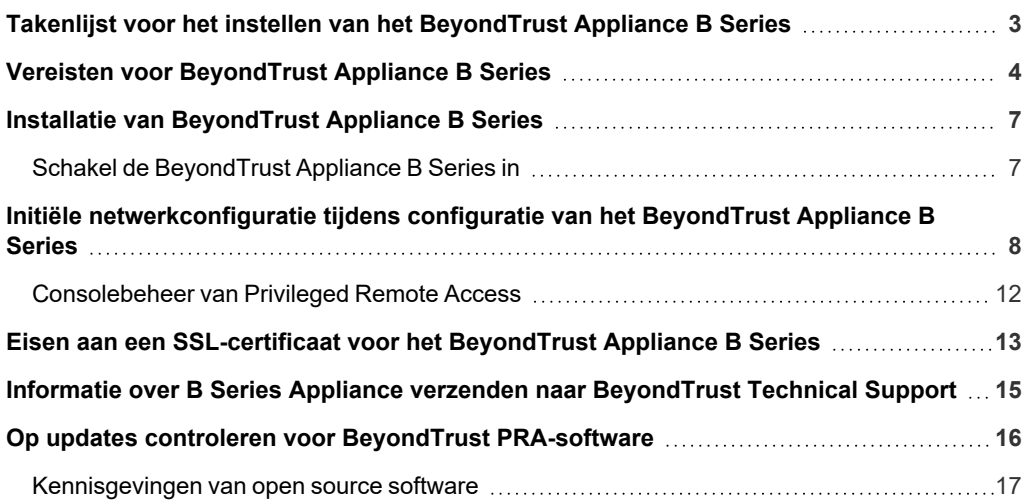

# <span id="page-2-0"></span>**Takenlijst voor het instellen van het BeyondTrust Appliance B Series**

Deze lijst met taken vormt een korte handleiding voor de stappen die moeten worden doorlopen om uw B Series Appliance in te stellen. Volledige informatie kunt u verderop in deze gids vinden. Gebruik deze lijst als een checklist voor de noodzakelijke stappen.

- 1. Configureer een DNS A-record voor de volledig gekwalificeerde domeinnaam (FQDN) van uw nieuwe site (bijv. toegang.voorbeeld.nl).
	- Als uw B Series Appliance in uw DMZ of interne netwerk wordt geplaatst, dan is een intern A-record nodig dat naar het interne IP-adres van de B Series Appliance verwijst.
	- Als u externe klanten wilt ondersteunen, dan moet ook een publiek DNS A-record voor het externe IP-adres van het B Series Appliance worden geregistreerd.
	- Zie voor scenario's voor het implementeren van [BeyondTrust](https://www.beyondtrust.com/docs/privileged-remote-access/getting-started/deployment/dmz/index.htm) Het BeyondTrust Appliance B Series in het netwerk op [www.beyondtrust.com/docs/deployment/dmz.](https://www.beyondtrust.com/docs/privileged-remote-access/getting-started/deployment/dmz/index.htm)
- 2. Installeer het B Series Appliance volgens " Vereisten voor [BeyondTrust](#page-3-0) Appliance B Series" op pagina 4.
- 3. Verkrijg een SSL-certificaat dat met uw FQDN DNS (bijv. toegang.voorbeeld.nl) overeenkomt.
	- a. Zie Gids voor [SSL-certificaat](https://www.beyondtrust.com/docs/privileged-remote-access/how-to/sslcertificates/index.htm) op [www.beyondtrust.com/docs/privileged-remote-access/how-to/sslcertificates](https://www.beyondtrust.com/docs/privileged-remote-access/how-to/sslcertificates/index.htm) voor volledige informatie.
	- b. Importeer de certificaatketen naar uw B Series Appliance en wijs deze aan het IP-adres van het B Series Appliance toe.
	- c. Exporteer het basisgedeelte van de certificaatketen (met overeenkomende waardes voor **Uitgegeven aan** en **Uitgegeven door**) zonder informatie over de privésleutel en sla het basiscertificaat op voor de volgende stap.
- 4. Verzend de volgende drie zaken per e-mail naar BeyondTrust Technical Support:
	- De FQDN DNS-hostnaam van het B Series Appliance uit stap 1.
	- Het in stap 3c geëxporteerde SSL-basiscertificaatsegment.
	- <sup>l</sup> Een schermopname van de pagina **/appliance > Status > Basisinstellingen**.
- 5. Installeer het nieuwe softwarelicentiepakket dat door BeyondTrust Technical Support wordt toegezonden nadat u de stappen 1-4 hebt voltooid.
	- a. U wordt per e-mail geïnformeerd wanneer u het softwarelicentiepakket moet installeren met behulp van het hulpprogramma **Controleren op updates**.
	- b. Navigeer na de installatie naar de /login-beheerinterface (bijv. https://toegang.voorbeeld.nl/login).
	- c. Gebruik de standaard inloggegevens **admin** en **password** om de eerste keer in te loggen.

# <span id="page-3-0"></span>**Vereisten voor BeyondTrust Appliance B Series**

Deze gids voert u langs de initiële instellingen en configuratie van uw BeyondTrust Appliance B Series. Neem contact op met BeyondTrust Technical Support via [www.beyondtrust.com/support](https://www.beyondtrust.com/docs/index.htm#support) als u ondersteuning nodig hebt.

#### **Vereisten**

Voordat u start, is het belangrijk te weten dat, zolang niet aan de vereisten voor het B Series Appliance is voldaan, u het B Series Appliance niet rechtsreeks via het IP-adres of de hostnaam ervan kunt bereiken en dat u ook niet op updates kunt controleren of het apparaat kunt gebruiken voor bevoorrechte toegang. De minimale vereisten voor het B Series Appliance zijn als volgt:

- Twee beschikbare stopcontacten
- Een netwerkverbinding met hoge snelheid
- Een netwerkrouter of -switch
- <sup>l</sup> Een uniek, statisch IP-adres voor het B Series Appliance
- Een privé DNS A-record dat doorverwijst naar het statische IP-adres van uw B Series Appliance. U hebt ook een publiek A-record en een publiek IP-adres nodig als externe clients toegang tot het B Series Appliance nodig hebben.
- Een SSL-webservercertificaat plus een of meerdere tussenliggende SSL-certificaten en een SSL-basiscertifcaat. OF 1 zelfondertekend certificaat.

#### *Zie voor meer informatie [SSL-certificaten](https://www.beyondtrust.com/docs/privileged-remote-access/how-to/sslcertificates/index.htm) en gids voor BeyondTrust.*

• Het BeyondTrust-softwarelicentiepakket

Hoewel dit de minimale vereisten zijn, kunnen voor meer geavanceerde configuraties extra zaken nodig zijn. Bijvoorbeeld:

- Mobiele clients van BeyondTrust hebben een SSL-basiscertificaat en een of meerdere tussenliggende SSL-certificaten nodig.
- <sup>l</sup> Bij toegang vanaf externe publieke netwerken is een publiek DNS A-record nodig.
- <sup>l</sup> Voor toegang vanaf meerdere DNS A-records zijn meerdere webservercertificaten nodig en/of SAN- of wildcard-certificaten.
- Om verkeer van clients vanaf meerdere netwerken te scheiden zijn meerdere statische iP-adressen nodig.
- <sup>l</sup> Voor automatisch bijwerken en geavanceerde BeyondTrust technische ondersteuning is vanuit het B Series Appliance uitgaande toegang naar het publieke internet via TCP-poort 443 vereist.

# **BELANGRIJK!**

U kunt u geen clientsoftware (bijv. access consoles, Jump-clients of Jumpoints) downloaden, installeren of gebruiken voordat de BeyondTrust Technical Support een softwarelicentiepakket voor uw B Series Appliance heeft samengesteld en u dit volgens de door ondersteuning verstrekte instructies hebt geïnstalleerd. Omdat in dit licentiepakket het DNS A-record en het SSL-certificaat van het B *Series Appliance zijn gecodeerd, moeten deze aanwezig zijn voordat het licentiepakket kan worden samengesteld.*

**VERKOOP:** www.beyondtrust.com/contact **ONDERSTEUNING:** www.beyondtrust.com/support **DOCUMENTATIE:** www.beyondtrust.com/docs 4

## **Hulp bij eerste gebruik**

U moet meerdere stappen doorlopen voordat de BeyondTrust-hardware kan worden afgeleverd en geïnstalleerd:

- 1. Wijs de benodigde plaats in een rack toe voor het B Series Appliance. Controleer of er voldoende stopcontacten en netwerkverbindingen zijn.
- 2. Reserveer een statisch IP-adres voor het B Series Appliance op het netwerk. Zie de volgende richtlijnen om een of meerdere juiste IP-adressen te reserveren:
	- [BeyondTrust](https://www.beyondtrust.com/docs/privileged-remote-access/getting-started/deployment/dmz/index.htm) Appliance B Series in het Netwerk [www.beyondtrust.com/docs/privileged-remote-access/getting](https://www.beyondtrust.com/docs/privileged-remote-access/getting-started/deployment/dmz/index.htm)[started/deployment/dmz](https://www.beyondtrust.com/docs/privileged-remote-access/getting-started/deployment/dmz/index.htm)
- 3. Configureer een DNS A-record voor de volledig gekwalificeerde domeinnaam (FQDN) van uw nieuwe site (bijv. toegang.voorbeeld.nl).

Opmerking: Een privé DNS A-record dat verwijst naar het statische IP-adres van B Series Appliance is altijd nodig. Er zijn ook een publiek A-record en een publiek IP-adres nodig als clients op publieke externe netwerken toegang tot het *B Series Appliance moeten krijgen.*

Hoewel uw B Series Appliance overal in uw netwerk met toegang tot internet kan functioneren, moet u vóór deze stap beslissen waar u het B Series Appliance in uw netwerk wilt installeren. Als u toegang nodig hebt tot systemen buiten uw netwerk, dan beveelt BeyondTrust aan uw B Series Appliance in een DMZ of buiten uw interne firewall te plaatsen. Zie onderstaande tabel voor meer informatie. Neem contact op met de leverancier van uw firewallsoftware voor assistentie.

*Opmerking: Als u het B Series Appliance naar een andere locatie moet verplaatsen om het aan internet aan te sluiten, dan moet u het apparaat eerst uitzetten voordat u de stekker uit het stopcontact haalt. Als u bij de beheerinterface van /appliance kunt inloggen, ga dan naar de pagina Status > Basisinstellingen en klik op Dit apparaat uitzetten. U kunt het apparaat ook met de hand uit zetten door één keer de aan/uitknop in te drukken en los te laten. Wacht 60 seconden tot het B Series Appliance uit staat voordat u de stekker van het B Series Appliance uit het stopcontact haalt. Als u het B Series Appliance op de nieuwe locatie aansluit, dan moet u het apparaat opnieuw aanzetten.*

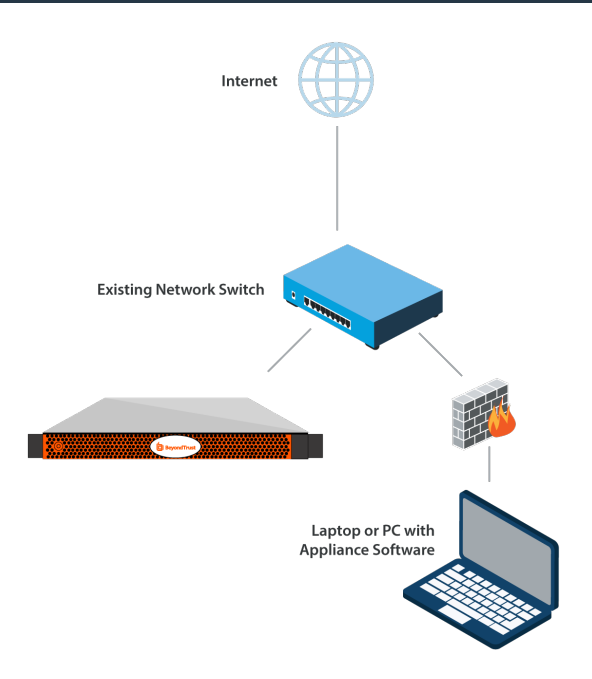

#### *Afwegingen voor de netwerklocatie van B Series Appliances*

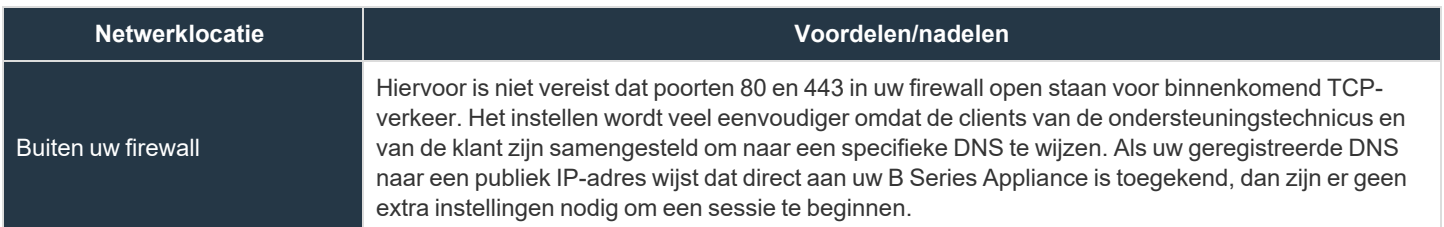

**VERKOOP:** www.beyondtrust.com/contact **ONDERSTEUNING:** www.beyondtrust.com/support **DOCUMENTATIE:** www.beyondtrust.com/docs 5

# BeyondTrust

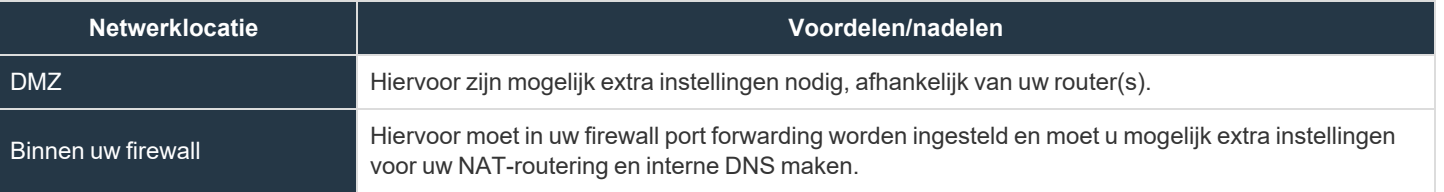

**VERKOOP:** www.beyondtrust.com/contact **ONDERSTEUNING:** www.beyondtrust.com/support **DOCUMENTATIE:** www.beyondtrust.com/docs 6

# <span id="page-6-0"></span>**Installatie van BeyondTrust Appliance B Series**

Raadpleeg de flyout-instructies bij uw BeyondTrust Appliance B Series of neem de [Gebruikershandleiding](https://www.beyondtrust.com/docs/privileged-remote-access/documents/infrastructure/pra-appliance-rail-installation.pdf) voor Poweredge door op [www.beyondtrust.com/docs/privileged-remote-access/documents/infrastructure/pra-appliance-rail-installation.pdf](https://www.beyondtrust.com/docs/privileged-remote-access/documents/infrastructure/pra-appliance-rail-installation.pdf) voor installatieinstructies.

### <span id="page-6-1"></span>**Schakel de BeyondTrust Appliance B Series in**

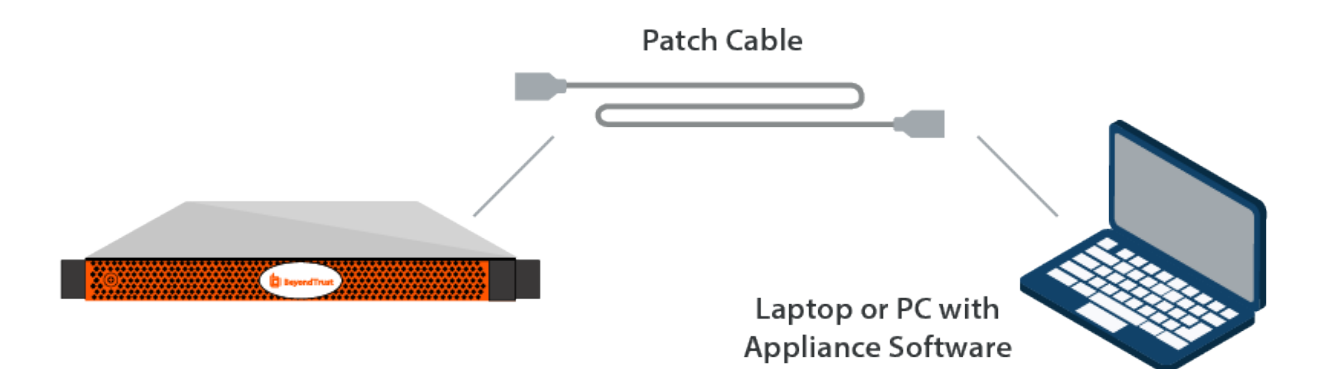

- 1. Steek de voedingskabels voor het B Series Appliance in een veilig stopcontact. Afhankelijk van het type B Series Appliance hebt u één of twee netvoedingskabels. De voeding van het B Series Appliance schakelt automatisch tussen 120 en 240 V.
- 2. Sluit uw computer met een van de meegeleverde patchkabels aan op NIC1 of NIC2 aan de achterkant van het B Series Appliance. U kunt rechte of gekruiste kabels gebruiken. Als u DHCP gebruikt, moet u de bijgeleverde standaard ethernetkabel rechtstreeks op het netwerk aansluiten. Het B Series Appliance ontvangt dan automatisch een nieuw IP-adres.

*Opmerking: BeyondTrust ondersteunt het plaatsen van beide NIC's op hetzelfde netwerk voor NIC-teaming. U kunt* de NIC's ook op verschillende subnetten aansluiten voor gesegmenteerd verkeer. Maar als u beide NIC's op hetzelfde netwerk aansluit voor NIC-teaming, dan moet u maar één NIC configureren. Als beide NIC's IP-adressen op hetzelfde subnet hebben, dan zijn de resultaten onvoorspelbaar. Als u meerdere IP-adressen op één enkel subnet nodig hebt, *dan is de juiste oplossing om alle IP-adressen aan één NIC toe te wijzen.*

3. Druk de aan/uitknop voorop het B Series Appliance even in. De led voor netvoeding direct rechts van de reset-knop gaat aan en de led voor activiteit van de harde schijf (direct rechts van de led voor netvoeding) gaat knipperen. Het initialiseren van de B Series Appliance duurt ongeveer 60 seconden.

Opmerking: De LEDs voor NIC1 en NIC2 kunnen branden en knipperen zelfs als het B Series Appliance niet aan staat. Het is daarom belangrijk om de LEDs voor netvoeding en activiteit van de harde schijf (HDD) te controleren als *bevestiging dat het B Series Appliance aan staat.*

**VERKOOP:** www.beyondtrust.com/contact **ONDERSTEUNING:** www.beyondtrust.com/support **DOCUMENTATIE:** www.beyondtrust.com/docs 7

# <span id="page-7-0"></span>**Initiële netwerkconfiguratie tijdens configuratie van het BeyondTrust Appliance B Series**

Voordat u het BeyondTrust Appliance B Series in uw netwerk implementeert, moet u de netwerkconfiguratie instellen. Hiervoor moet u in een webbrowser op uw computer naar de beheerinterface van het B Series Appliance gaan. Voer vervolgens onderstaande stappen uit. Het proces kan afhankelijk van uw besturingssysteem iets anders zijn.

#### Instructies voor DHCP

Als de netwerklocatie die u hebt geselecteerd voor uw B Series Appliance DHCP heeft ingeschakeld, ontvangt de B Series Appliance een IP-adres van het netwerk en hebt u er onmiddellijk toegang toe via dat IP-adres op **https://<ipaddress>/appliance**. U kunt dit IP-adres vinden via de console op de videopoort.

Gebruik de standaard gebruikersnaam en wachtwoord om in te loggen.

Standaard gebruikersnaam: **admin**

Standaard wachtwoord: **password**

Na de eerste keer inloggen wordt u gevraagd uw wachtwoord voor het beheer van uw B Series Appliance te wijzigen.

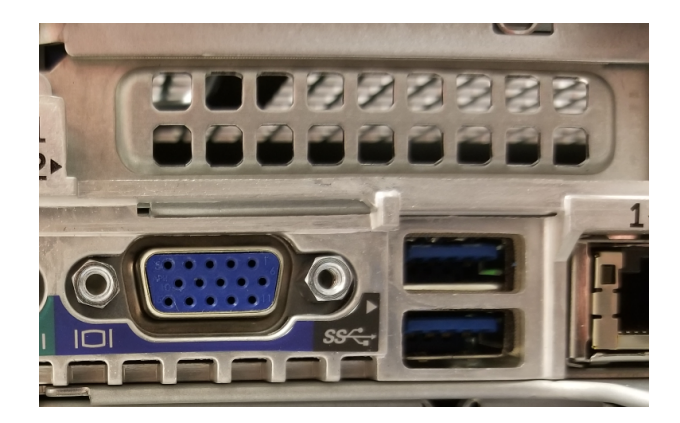

Opmerking: Als u DHCP gebruikt kunt u de sectie LAN-instructies overslaan en naar de sectie /appliance Configuratie *gaan.*

# **BeyondTrust**

#### LAN-instructies

- 1. Ga na het uitvoeren van de externe installatie van uw B Series Appliance naar **LAN-verbinding** op uw computer en klik op **Eigenschappen**.
- 2. Markeer Internet Protocol versie 4 (IPv4) en klik op de knop **Eigenschappen**.

3. Voer **169.254.1.5** in als uw IP-adres en **255.255.0.0** als het subnetmasker. De velden voor gateway en DNS moeten leeg blijven.

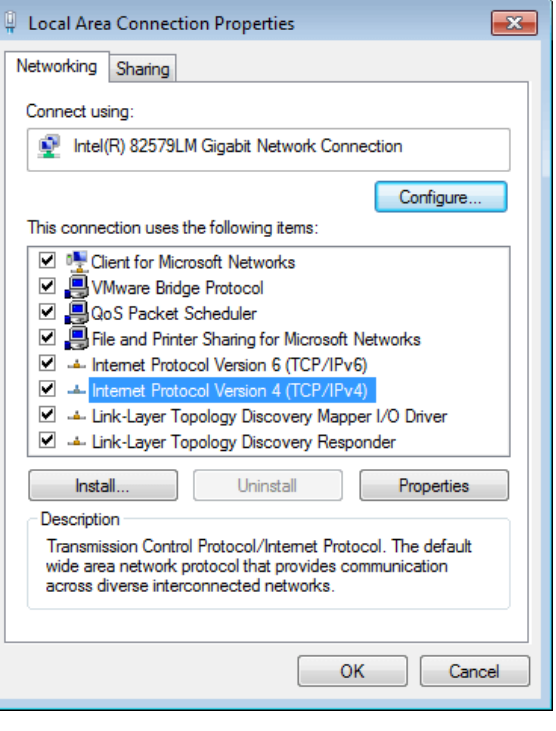

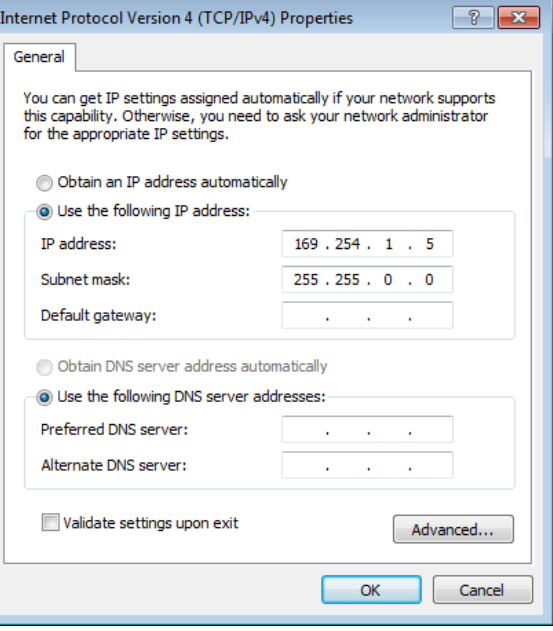

**VERKOOP:** www.beyondtrust.com/contact **ONDERSTEUNING:** www.beyondtrust.com/support **DOCUMENTATIE:** www.beyondtrust.com/docs 9

4. Start een webbrowser en voer in het veld URL-adres **https://169.254.1.1/appliance/login.ns** in. Als dit niet werkt, kunt u proberen voor het laatste cijfer in bovenstaand adres '.2', '.3' of '.4' in te voeren. Probeer elk van deze adressen te laden tot er een werkt. Voer de standaard gebruikersnaam en wachtwoord in en klik op **Inloggen**.

Standaard gebruikersnaam: **admin**

Standaard wachtwoord: **password**

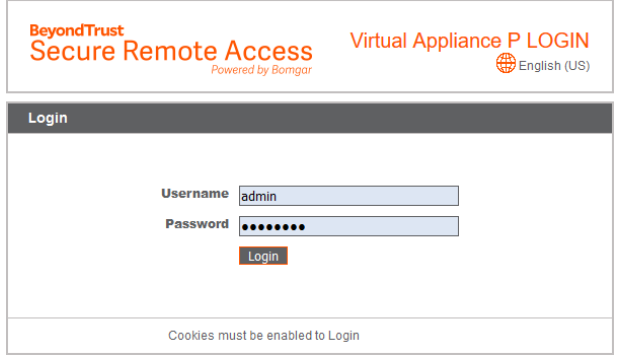

Na de eerste keer inloggen wordt u gevraagd uw wachtwoord voor het beheer van uw B Series Appliance te wijzigen.

Opmerking: Het BeyondTrust Appliance B Series gebruikt twee web-interfaces voor beheer-/appliance en /login- om het beheer van de hardware te scheiden van het beheer van gebruikers. De /appliance-interface wordt gebruikt om de netwerkinstellingen te configureren en de BeyondTrust-software bij te werken. De /login-interface is pas beschikbaar nadat *BeyondTrust Technical Support het benodigde softwarelicentiepakket heeft samengesteld en dit pakket via /appliance is* geïnstalleerd. Na de installatie kunt u /login gebruiken om gebruikers en werkstromen te beheren, clientsoftware te *implementeren, te rapporteren over toegangsactiviteiten, integraties aan te maken en te gebruiken enz. Raadpleeg de BeyondTrust Privileged Remote [Access-beheerinterface](https://www.beyondtrust.com/docs/privileged-remote-access/getting-started/admin/index.htm) op [www.beyondtrust.com/docs/privileged-remote-access/getting](https://www.beyondtrust.com/docs/privileged-remote-access/getting-started/admin)[started/admin.](https://www.beyondtrust.com/docs/privileged-remote-access/getting-started/admin)*

#### /appliance Configuratie

1. Nadat u op de /appliance-interface bent ingelogd, ziet u de pagina **Status > Basisinstellingen**. Deze pagina bevat informatie zoals het serienummer dat BeyondTrust Technical Support nodig heeft om het B Series Appliance op de licentieservers van BeyondTrust te registreren. Maak een schermopname van deze pagina en stuur deze naar BeyondTrust Technical Support zodat het ondersteuningsteam uw B Series Appliance kan registreren.

STATUS USERS NETWORKING STORAGE SECURITY UPDATES SUPPORT Appliance Model Virtual Appliance P (bp.v.2) **Host Hypervisor VMwar** Serial Number 331AE-4445A-65D57-70D3A System GUID 15ebc9ee423e472b8b49546641d77b7c Base Software Version 5.4.0 (34183-20c19e8dc03edc94f6416efc34c9be285e1bcbc3) Service Pack 28 **System Architecture X64 Firmware Version 5** Firmware Build Date Wed Jan 23, 2019 14:41:15 UTC System Up-Time 68 days, 15:57 **Processes** 0.00, 0.00, 0.00 (0) **System Time** Mon Jun 10, 2019 13:12:53 UTC Time Zone UTC

2. Ga vervolgens naar **Netwerken > IP-configuratie**. Klik in de sectie **NIC-configuratie** op **Nieuw IP-adres toevoegen**.

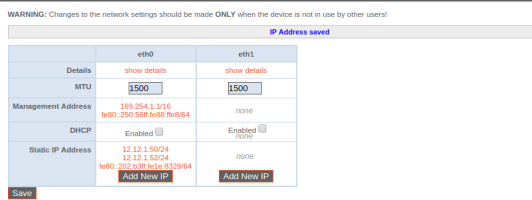

**VERKOOP:** www.beyondtrust.com/contact **ONDERSTEUNING:** www.beyondtrust.com/support **DOCUMENTATIE:** www.beyondtrust.com/docs 10

# **BeyondTrust**

i

3. Voer het statische IP-adres en het subnetmasker in voor uw B Series Appliance. Gewoonlijk houdt u de standaard waarden voor deze twee velden aan. U kunt beslissen of dit IP-adres moet dienen voor sessies, webgebruik of beide. Klik vervolgens op **Veranderingen opslaan**.

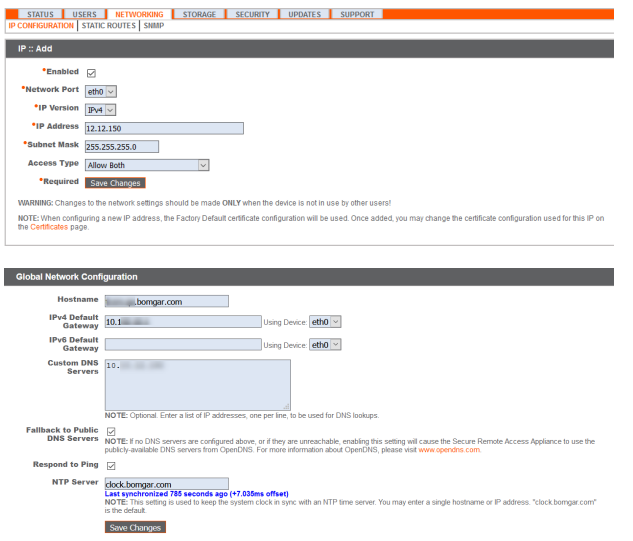

nade ONLY when the

4. Stel in de sectie **Algemene netwerkconfiguratie** uw standaard gateway in. Voer de adressen voor uw standaard gateway en DNSserver in. Nadat u de vereiste informatie hebt ingevuld, klikt u op **Veranderingen opslaan**.

*Opmerking: Er zijn geldige DNS-instellingen vereist om automatische omschakeling en automatische updates goed te laten werken.*

*Raadpleeg Het [BeyondTrust](https://www.beyondtrust.com/docs/privileged-remote-access/getting-started/deployment/dmz/index.htm) Appliance B Series in het netwerk op [www.beyondtrust.com/docs/privileged-remote](https://www.beyondtrust.com/docs/privileged-remote-access/getting-started/deployment/dmz)[access/getting-started/deployment/dmz.](https://www.beyondtrust.com/docs/privileged-remote-access/getting-started/deployment/dmz)*

Beheerdersfuncties kunnen ook uitgevoerd worden door een beeldscherm en toetsenbord aan te sluiten en de console van de *computer te openen. Zie voor meer informatie: " [Consolebeheer](#page-11-0) van Privileged Remote Access" op pagina 12.*

## <span id="page-11-0"></span>**Consolebeheer van Privileged Remote Access**

- 1. Nadat u uw B Series Appliance hebt geïmplementeerd, kunt u een monitor en toetsenbord aansluiten en de machine gebruiken om toegang te krijgen tot enkele beheerfuncties.
- 2. Op het eerste scherm van de console staan de hostnamen en IPadressen voor deze B Series Appliance vermeld. Om vanuit dit venster elementaire wijzigingen te maken, kunt u op **Enter** drukken.

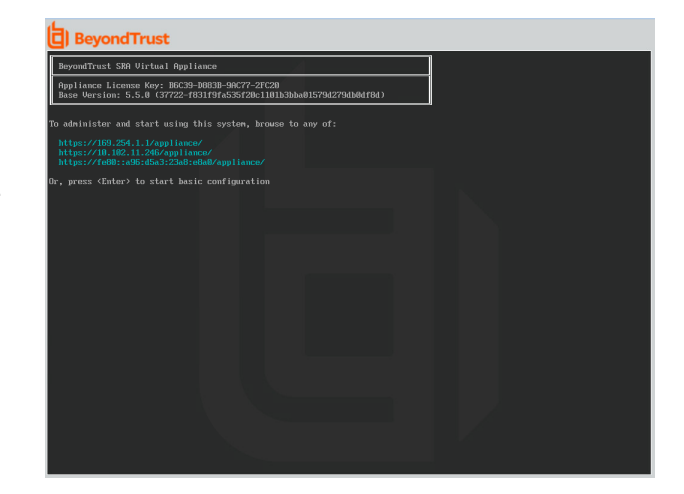

- 3. Maak een selectie uit het menu. U kunt inloggen om de configuratie te wijzigen. U kunt ook ondersteuningscodes invoeren om vanuit het apparaat een tunnel voor ondersteuning terug naar BeyondTrust Technical Support te maken om ingewikkelde problemen snel op te lossen.
- 4. Log in voor meer opties. U kunt het netwerk configureren, een tunnel voor geavanceerde ondersteuning toestaan, het B Series Appliance afsluiten of opnieuw opstarten, of het wachtwoord van het B Series Appliance of het beheerderswachtwoord van de site resetten.
- 5. Selecteer **Netwerk** om de hostnaam, IP-adressen, de standaard gateway en DNS-servers te beheren.
- 6. Selecteer een netwerkinterface om de snelheid of duplexcommunicatie ervan te beheren. U kunt ook IP-adressen toevoegen of bewerken.
- i *Beheerdersfuncties kunnen ook worden uitgevoerd door naar de beheerinterface van het B Series Appliance te gaan via een webbrowser op uw computer. Zie "Initiële [netwerkconfiguratie](#page-7-0) tijdens configuratie van het [BeyondTrust](#page-7-0) Appliance B Series" op [pagina](#page-7-0) 8 om naar de betreffende interface te gaan en voor meer informatie over netwerkconfiguratie-instellingen.*

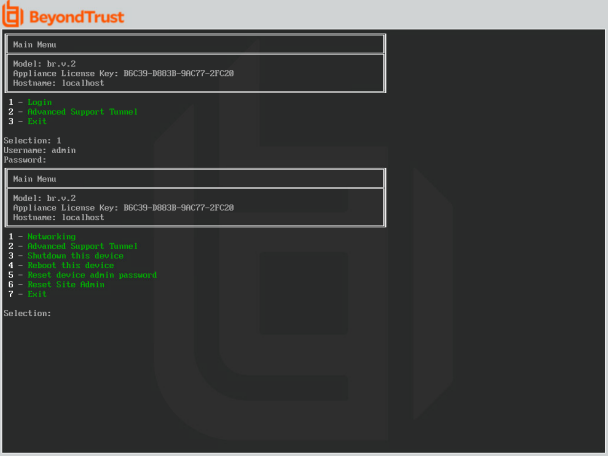

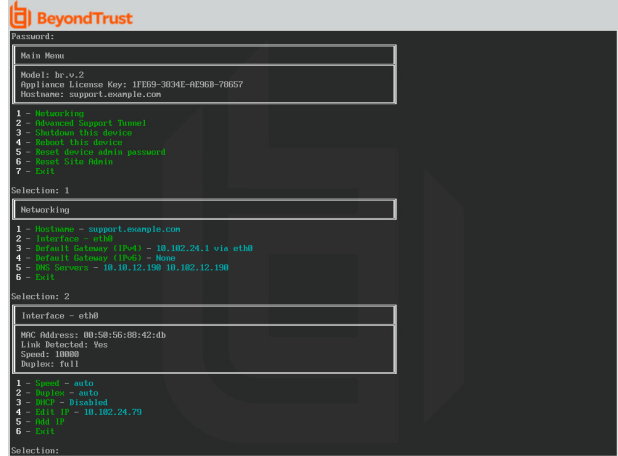

**VERKOOP:** www.beyondtrust.com/contact **ONDERSTEUNING:** www.beyondtrust.com/support **DOCUMENTATIE:** www.beyondtrust.com/docs 12

1

# <span id="page-12-0"></span>**Eisen aan een SSL-certificaat voor het BeyondTrust Appliance B Series**

Alle communicatie met de BeyondTrust-software vindt plaats via beveiligde en versleutelde verbindingen. Deze zijn afhankelijk van de standaard Secure Sockets Layer-technologie (SSL) en het DNS-adres van het B Series Appliance. B Series Appliances worden verzonden met een standaardcertificaat dat alle verbindingen over alle IP-adressen beveiligt. Dit voldoet echter niet aan de eisen van de BeyondTrust-clientsoftware, die stringentere validaties uitvoert dan standaard webbrowsers. Daarom moet er, voordat BeyondTrust u een volledig werkend softwarelicentiepakket kan leveren, een geldig SSL-certificaat op uw B Series Appliance zijn geïnstalleerd dat overeenkomt met het DNS A-record dat u voor uw B Series Appliance hebt geregistreerd.

Een geldig SSL-certificaat kan ofwel een door een certificaatautoriteit ondertekend (CA-ondertekend) SSL-certificaat zijn ofwel een zelfondertekend SSL-certificaat. Er zijn door CA-ondertekende certificaten vereist om de volledige functionaliteit van BeyondTrust (zoals klikom-te-chatten en mobiele clients) te gebruiken, maar hiervoor moet een verzoek voor ondertekening van een certificaat (CSR) naar de CA worden verzonden. De CSR is een industriestandaard die wordt gebruikt door alle netwerkapparaten en software die SSL gebruiken. Als een door een CSR/CA ondertekend certificaat wordt gebruikt in plaats van een zelf-ondertekend certificaat, moet het door de CA ondertekende certificaat van de website van de CA (of in de e-mail voor de aankoop van het certificaat) worden gedownload en via de /appliance-interface op het B Series Appliance worden geïmporteerd. Naast de functie voor een CA-certificaataanvraag bevat BeyondTrust een functie om eigen TLS-certificaten te verkrijgen en automatisch te verlengen via de open certificaatautoriteit Let's Encrypt.

- Raadpleeg de volgende artikelen voor meer informatie over het maken en beheren van SSL-certificaten in BeyondTrust PRA: ٦ <sup>l</sup> *Een SSL-certificaat dat door een [certificeringsautoriteit](https://www.beyondtrust.com/docs/privileged-remote-access/how-to/sslcertificates/create-ca-signed.htm) is getekend maken voor uw BeyondTrust Appliance B Series op [www.beyondtrust.com/docs/privileged-remote-access/how-to/sslcertificates/create-ca-signed.htm](https://www.beyondtrust.com/docs/privileged-remote-access/how-to/sslcertificates/create-ca-signed.htm)*
	- <sup>l</sup> *Een [zelf-ondertekend](https://www.beyondtrust.com/docs/privileged-remote-access/how-to/sslcertificates/create-self-signed.htm) certificaat maken voor uw BeyondTrust Appliance B Series op [www.beyondtrust.com/docs/privileged-remote-access/how-to/sslcertificates/create-self-signed.htm](https://www.beyondtrust.com/docs/privileged-remote-access/how-to/sslcertificates/create-self-signed.htm)*
	- <sup>l</sup> *Certificaten: [SSL-certificaten](https://www.beyondtrust.com/docs/privileged-remote-access/getting-started/deployment/web/security-certificates.htm) maken en beheren op [www.beyondtrust.com/docs/privileged-remote-access/getting](https://www.beyondtrust.com/docs/privileged-remote-access/getting-started/deployment/web/security-certificates.htm)[started/deployment/web/security-certificates.htm.](https://www.beyondtrust.com/docs/privileged-remote-access/getting-started/deployment/web/security-certificates.htm)*

*Raadpleeg de Gids voor [SSL-certificaten](https://www.beyondtrust.com/docs/privileged-remote-access/how-to/sslcertificates/index.htm) op [www.beyondtrust.com/docs/privileged-remote-access/how-to/sslcertificates](https://www.beyondtrust.com/docs/privileged-remote-access/how-to/sslcertificates/index.htm) voor meer informatie over hoe BeyondTrust SSL-certificaten gebruikt en voor gedetailleerde stappen voor de configuratie om certificaten in BeyondTrust aan te vragen en te installeren.*

In de sectie Een [SSL-certificaat](https://www.beyondtrust.com/docs/privileged-remote-access/how-to/sslcertificates/create-ca-signed.htm) aanmaken worden de stappen voor de initiële configuratie in detail beschreven. Hieronder volgt een overzicht van het proces.

1. Meld u aan bij /appliance-interface van BeyondTrust en maak een verzoek voor ondertekening van een certificaat (CSR) of een zelf-ondertekend certificaat.

Opmerking: Als het B Series Appliance een kopie van het certificaat van een andere B Series Appliance of server gebruikt, is er geen CSR of zelf-ondertekend certificaat nodig. In plaats daarvan moet u het certificaat met de privésleutel exporteren vanaf het systeem waarop het zich bevindt en het importeren op het B Series Appliance. Zie de *sectie [SSL-certificaat](https://www.beyondtrust.com/docs/privileged-remote-access/how-to/sslcertificates/replicate.htm) kopiëren op apparaten met automatische omschakeling en op Atlas-B Series Appliances in de Gids voor [SSL-certificaten](https://www.beyondtrust.com/docs/privileged-remote-access/how-to/sslcertificates/index.htm) voor gedetailleerde informatie per stap.*

2. Wijs het nieuwe certificaat toe aan IP-adressen van het B Series Appliance.

3. Verzend een kopie van het SSL-basiscertificaat en/of het DNS-adres van het B Series Appliance naar BeyondTrust Technical Support.

*Opmerking: Als u een zelf-ondertekend certificaat gebruikt, functioneert dit als zijn eigen basiscertificaat. Daarom moet u het zelf-ondertekende certificaat verzenden naar BeyondTrust Technical Support. Als u een door de CA* ondertekend certificaat gebruikt, dan moet u met de CA contact opnemen voor een kopie van diens basiscertificaat. *Als u problemen ondervindt bij het contact met de CA kunt u op [beyondtrustcorp.service-now.com/csm](https://beyondtrustcorp.service-now.com/csm) artikelen* vinden die u kunnen helpen om uw basiscertificaat te krijgen. In beide gevallen heeft BeyondTrust Technical Support het DNS-adres van het B Series Appliance nodig. Als uw DNS-adres publiek is en het SSL-certificaat al is geïnstalleerd, dan kan Support een kopie van het basiscertificaat vanaf het publieke DNS-adres ophalen, u hoeft het *basiscertificaat dan niet handmatig te verzenden.*

Nadat de bovenstaande stappen zijn uitgevoerd, codeert BeyondTrust Technical Support de DNS-hostnaam en het SSL-basiscertificaat in het nieuwe softwarelicentiepakket, waarna het naar de licentieserver van BeyondTrust wordt verzonden om het pakket samen te stellen. Vervolgens ontvangt u instructies over hoe u het zojuist samengestelde pakket moet installeren zodra dat compleet is.

**VERKOOP:** www.beyondtrust.com/contact **ONDERSTEUNING:** www.beyondtrust.com/support **DOCUMENTATIE:** www.beyondtrust.com/docs 14

# <span id="page-14-0"></span>**Informatie over B Series Appliance verzenden naar BeyondTrust Technical Support**

BeyondTrust Technical Support versleutelt tijdens het samenstellen van uw softwarepakket de DNS-hostnaam en het SSLbasiscertificaat van uw B Series Appliance in de software. Voordat BeyondTrust Technical Support uw software kan samenstellen, moet u de onderstaande items toesturen.

- 1. DNS-hostnaam (volledig gekwalificeerde domeinnaam) van het B Series Appliance (bijv. toegang.voorbeeld.nl).
- 2. SSL-basiscertificaat of zelf-ondertekend SSL-certificaat. Dit vindt u op de pagina **/appliance > Beveiliging > Certificaten**. Exporteer het certificaatdeel met de overeenkomende velden **Uitgegeven aan** en **Uitgegeven door**.
- 3. Schermopname van de pagina **/appliance > Status > Basisinstellingen**.

# <span id="page-15-0"></span>**Op updates controleren voor BeyondTrust PRA-software**

BeyondTrust Appliance B Series-updates worden vanuit de /appliance web-interface op de pagina **Updates** geïnstalleerd. Elke update moet door BeyondTrust worden samengesteld en bevat een serienummer dat alleen werkt op het B Series Appliance waar deze voor was samengesteld. Daarom moet de B Series Appliance worden geregistreerd om op updates te kunnen controleren.

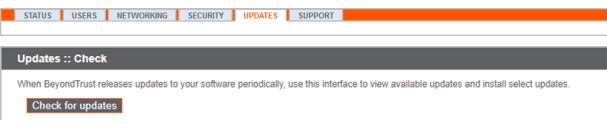

1. Als BeyondTrust een update voor uw B Series Appliance heeft samengesteld, dan ontvangt u een kennisgeving per e-mail. Ga naar **/appliance > Updates**. Haal de update op met ofwel **Updates :: Controleren > Controleren op updates** ofwel **Updates :: Handmatige installatie > Download-sleutel van een apparaat**.

Opmerking: De optie Controleren op updates kan alleen worden gebruikt als de B Series Appliance via TCP-poort *443 uitgaand toegang heeft tot btupdate.com. Bij handmatige installatie is deze verbinding niet vereist.*

- 2. Als de controle is voltooid, dan worden beschikbare updates die met het serienummer van uw B Series Appliance overeenkomen, in de /appliance web-interface weergegeven. Er zijn twee typen update:
	- Updates voor /login licenties (deze worden altijd weergegeven in de opmaak **BeyondTrust-x.x.x)**
	- <sup>l</sup> Updates voor /appliance basissoftware (deze worden altijd in de opmaak **Base Software x.x.x** weergegeven)

Als er geen updatepakketten of patches voor uw B Series Appliance beschikbaar zijn, wordt het bericht 'Er zijn geen updates beschikbaar' weergegeven. Als een update beschikbaar is, maar er

treedt een fout op tijdens het updaten van uw B Series Appliance,

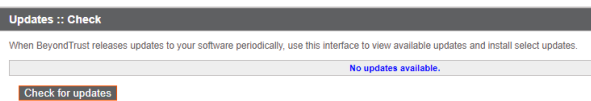

wordt er een aanvullend bericht weergegeven, zoals 'Er is een fout opgetreden tijdens het uitvoeren van uw update. Kijk op [www.beyondtrust.com/support](https://www.beyondtrust.com/docs/index.htm#support) voor meer informatie.'

Basissoftware bevat functies en verbeteringen voor /appliance evenals de code vereist voordat de licentie-updates kunnen worden geïnstalleerd. Daarom is het voor het bijwerken van licenties meestal nodig dat u eerst de vereiste basissoftware-update installeert. In dit geval vermeldt de BeyondTrust update-interface de juiste volgorde voor het installeren van updates. Als u nog steeds twijfelt, kunt u een schermopname van uw beschikbare updates maken en deze naar BeyondTrust Technical Support sturen voor assistentie.

## **BELANGRIJK!**

Denk eraan dat u altijd de volgende zaken naar BeyondTrust Technical Support moet verzenden voordat ondersteuning updates voor *uw basissoftware en/of softwarelicenties kan samenstellen:*

- *1. DNS-hostnaam (volledig gekwalificeerde domeinnaam) van de B Series Appliance*
- *2. SSL-basiscertificaat of zelf-ondertekend SSL certificaat*
- *3. Schermopname van de pagina /appliance > Status > Basisinstellingen*
- 3. Als u BeyondTrust Technical Support eenmaal uw hostnaam, SSL-certificaat en schermopname hebt gestuurd, dan kan deze de benodigde updates samenstellen en u gedetailleerde installatie-instructies sturen.
- 4. Als de installatie voltooid is, is de B Series Appliance klaar voor bevoorrechte toegang. Om te controleren of uw B Series Appliance klaar is, kunt u op de /login-interface inloggen door naar de URL voor uw B Series Appliance te gaan, gevolgd door /login (bijv. toegang.voorbeeld.nl/login).

**VERKOOP:** www.beyondtrust.com/contact **ONDERSTEUNING:** www.beyondtrust.com/support **DOCUMENTATIE:** www.beyondtrust.com/docs 16

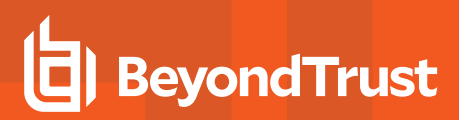

Standaard gebruikersnaam: **admin**

Standaard wachtwoord: **password**

- 5. Na de eerste keer inloggen wordt u gevraagd uw wachtwoord te wijzigen.
- 6. Nadat de eerste keer inloggen voltooid is, kunt u op de pagina **Status > Informatie** de licentie-configuratie van uw software valideren, op de pagina **Gebruikers en beveiliging > Gebruikers** gebruikersaccounts toevoegen en vanaf **Mijn account** clientsoftware downloaden. Omdat de licentie van BeyondTrust Privileged Remote Access gebaseerd is op het aantal toegestane eindpunten, kunt u zo veel accounts instellen als u nodig hebt, elk met een unieke gebruikersnaam en wachtwoord.

Gebruikersnamen en wachtwoorden van Om beveiligingsredenen zijn de administratieve gebruikersnaam en het wachtwoord voor de /appliance-interface anders dan die gebruikt worden voor de /login-interface. Beide moeten afzonderlijk worden beheerd. voor /login zijn zowel geldig voor de /login-interface (waar gebruikers en configuraties worden beheerd) als voor de access consoles (waar sessies worden uitgevoerd). De opties die in beide locaties beschikbaar zijn, hangen af van de machtigingen die door de /login beheerder aan elke gebruikersaccount zijn toegewezen.

Zie voor hulp bij het eerste gebruik van de BeyondTrust-clientsoftware de documentatie op [www.beyondtrust.com/docs.](https://www.beyondtrust.com/docs/index.htm) Handleidingen voor B Series Appliance en beheerdershandleidingen voor Privileged Remote Access bevatten uitleg over de verschillende beheerdersopties van uw /appliance en /login web-interfaces. Gebruikershandleidingen voor toegang laten zien hoe u de BeyondTrustclientsoftware kunt gebruiken.

#### <span id="page-16-0"></span>**Kennisgevingen van open source software**

Meer informatie over auteursrechten en kennisgevingen met betrekking tot open source-software in hardware en software van BeyondTrust vindt u in de Index van [bijdragen](https://www.beyondtrust.com/docs/privileged-remote-access/updates/attributions/index.htm) op [www.beyondtrust.com/docs/privileged-remote-access/updates/attributions.](https://www.beyondtrust.com/docs/privileged-remote-access/updates/attributions/index.htm)

**VERKOOP:** www.beyondtrust.com/contact **ONDERSTEUNING:** www.beyondtrust.com/support **DOCUMENTATIE:** www.beyondtrust.com/docs 17